カッコーツアー販売店サイトでエラーとなる販売店様へ

1/23 現在、カッコーツアー販売店用サイトは **Google Chrome**(最新バージョン)および **Microsoft Edge** でのご利用を推奨しています。

Internet Exproler で動作エラーが生じる場合、上記ブラウザでもお試しいただけますと幸いです。

(2018-01-23)

# **Google Chrome のインストールから カッコーツアー販売店サイトのログインまで**

以下には、新しいプログラムのインストール手順を含みます。 インストールにより各社のシステムに不具合が生じる可能性も考えられますので 実行される前に、必ず各店舗責任者様、システム担当者様にご確認ください。

Yahoo, Google で「グーグルクローム」と検索し、「パソコン版 Chrome – Google」 <https://www.google.co.jp/chrome/browser/desktop/index.html> を選びます。開いたぺージが上記 URL であることを必ずご確認ください。

#### <Google>

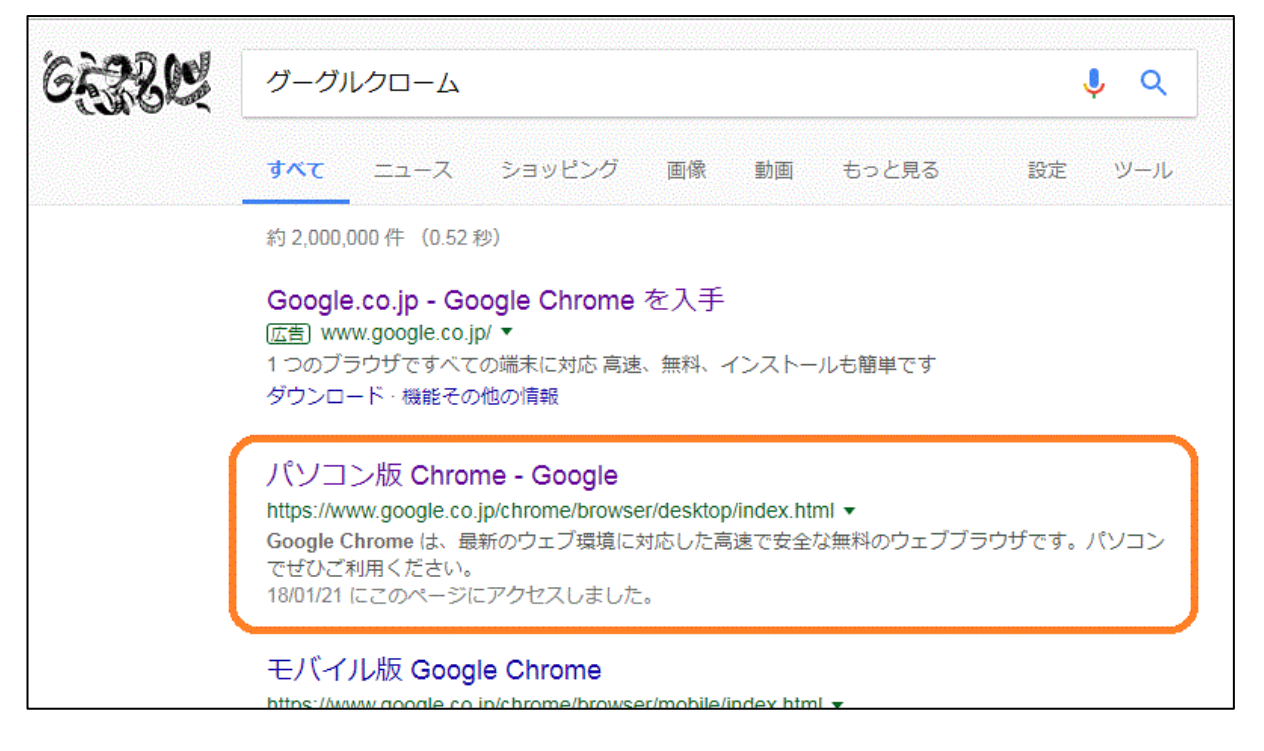

#### <Yahoo>

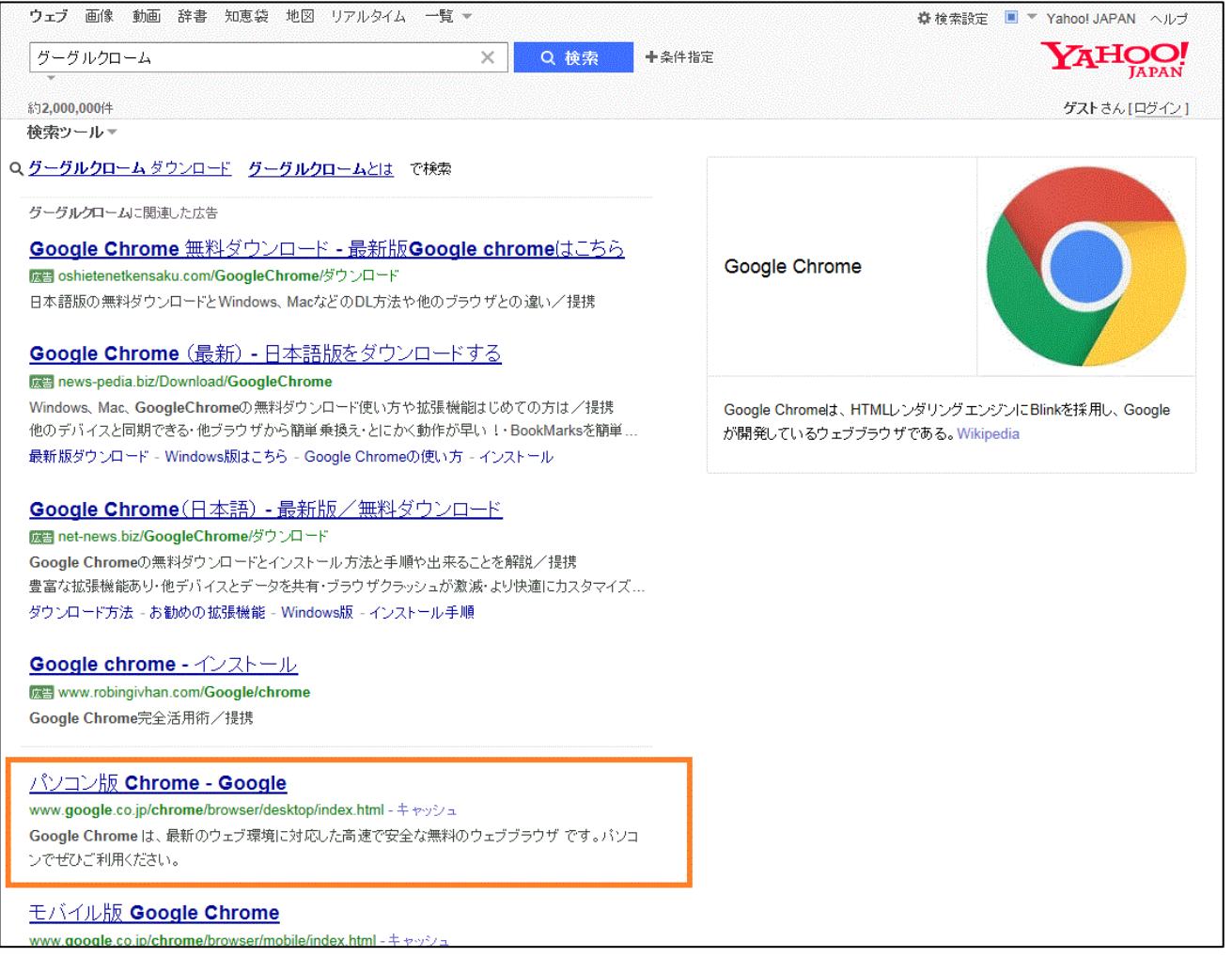

ページ中央「Chrome をダウンロード」ボタンを押します。

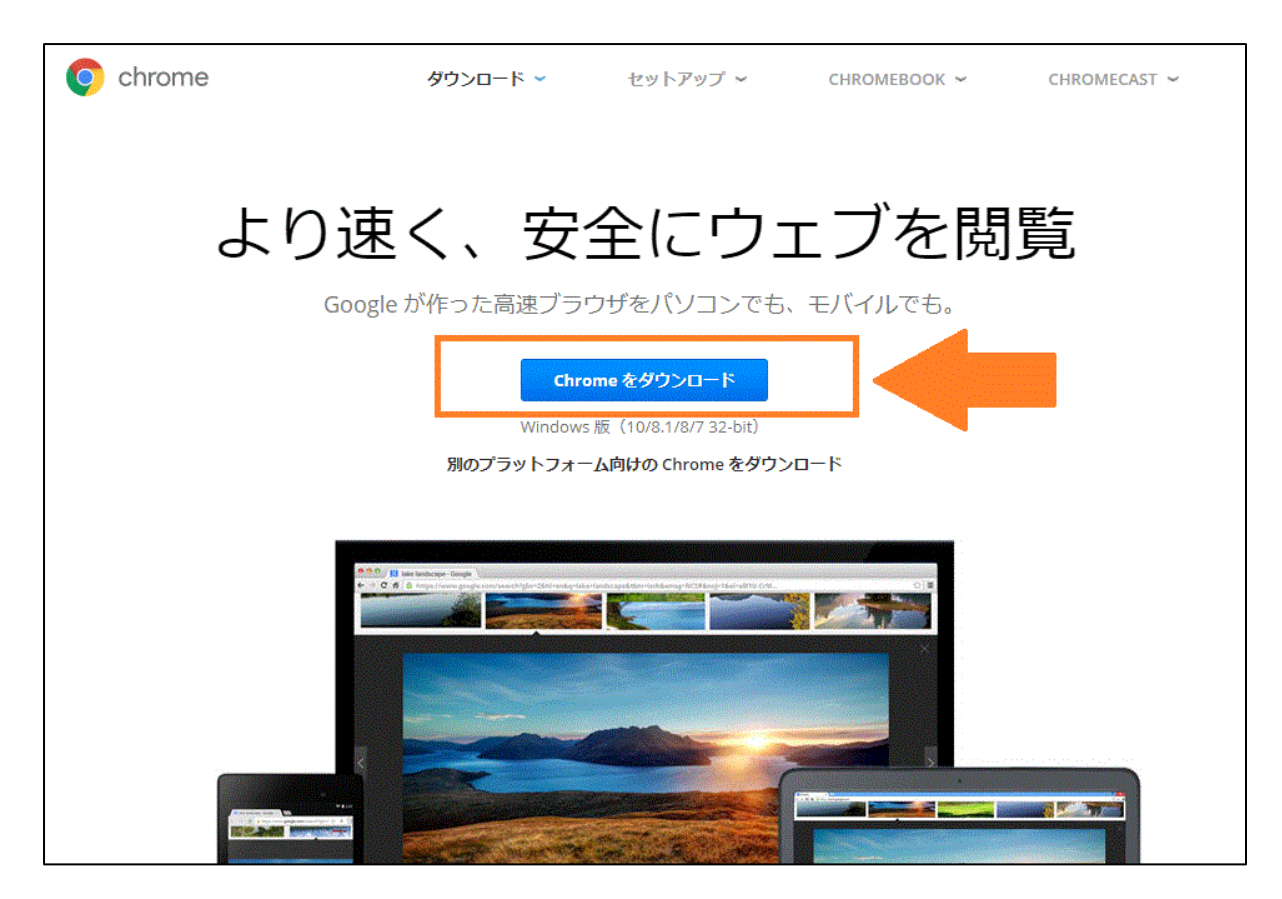

開いた白いページの利用規約を読みます。

# **重要!!**ここの**「Google Chrome を規定のブラウザとして設定する」のチェックボックスは、必ず外**

**してください**。ここにチェックが入ったままだと、各社予約システムやイントラネットの動作に支障が 出ます。

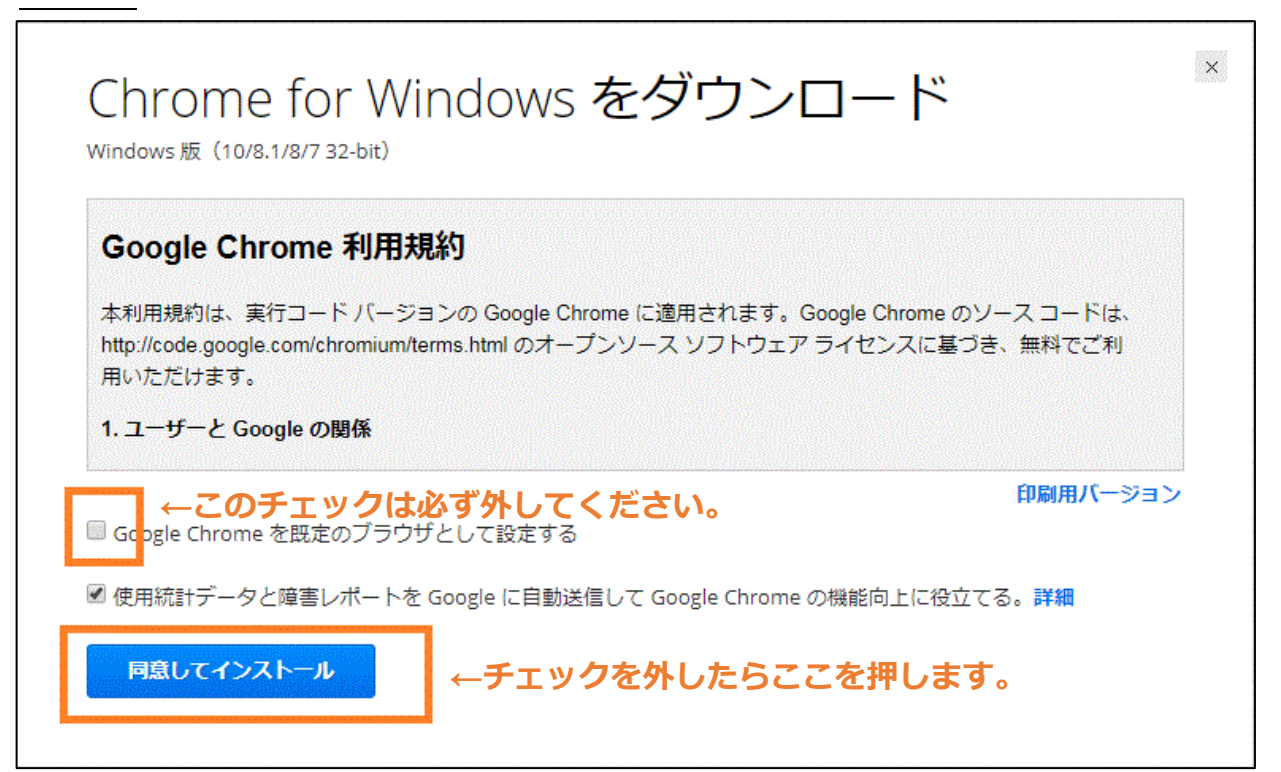

#### 次で表示される文言は、各社で異なります。

# 「このアプリケーションを実行しますか?」→「はい」または「実行」

「コンピュータへの変更を許可しますか?」→「はい」 てお進みください。

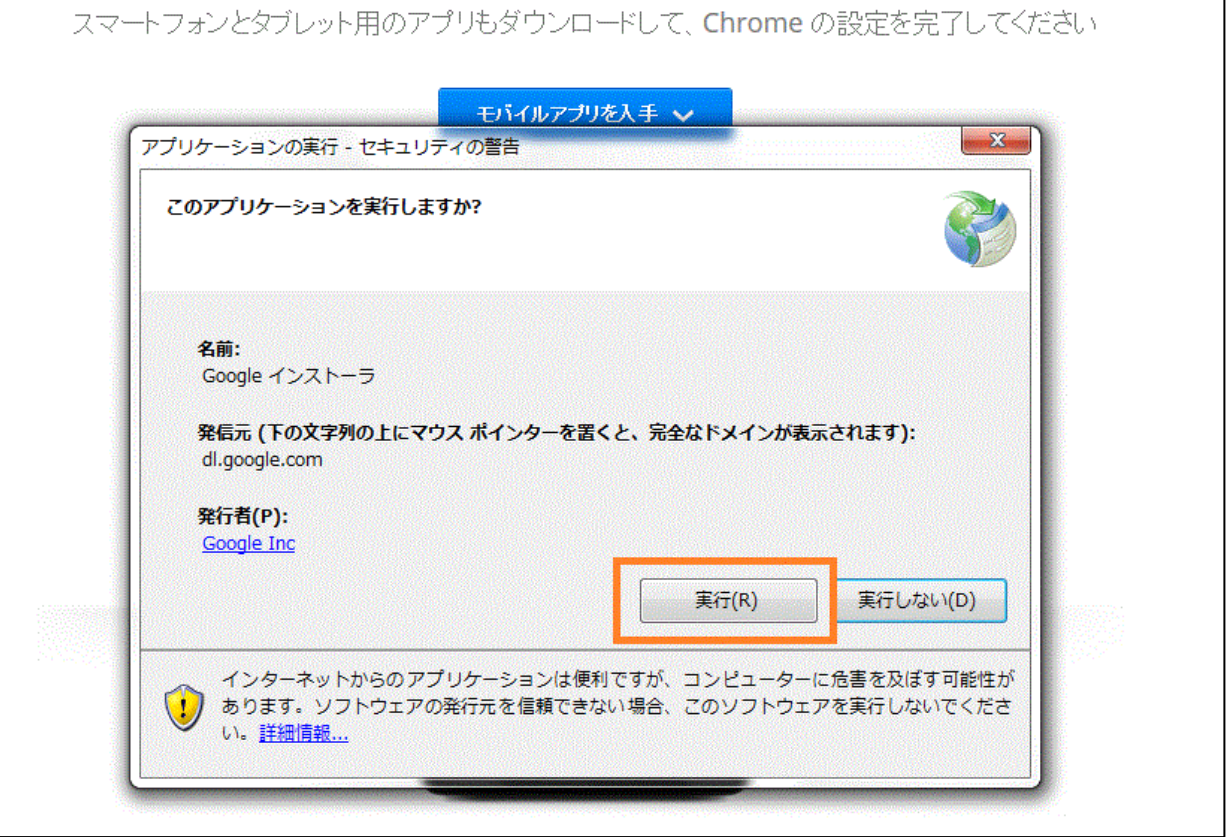

# ダウンロードに続き、インストールも始まります。

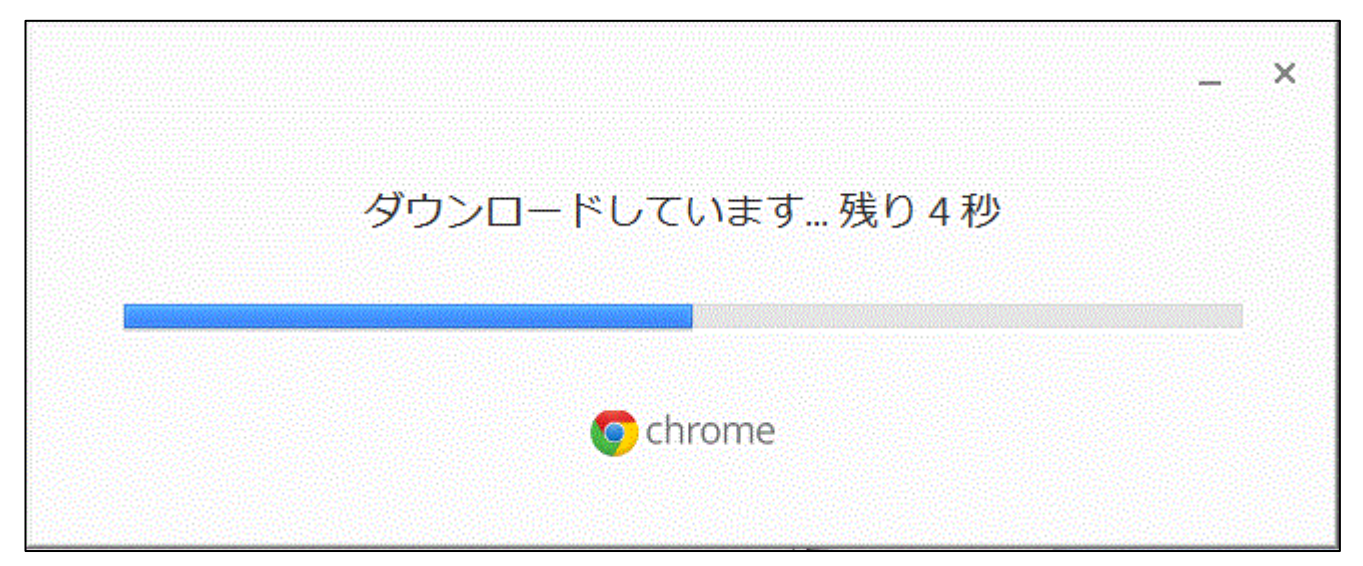

インストールが終わると、Chrome が自動的に立ち上がります。

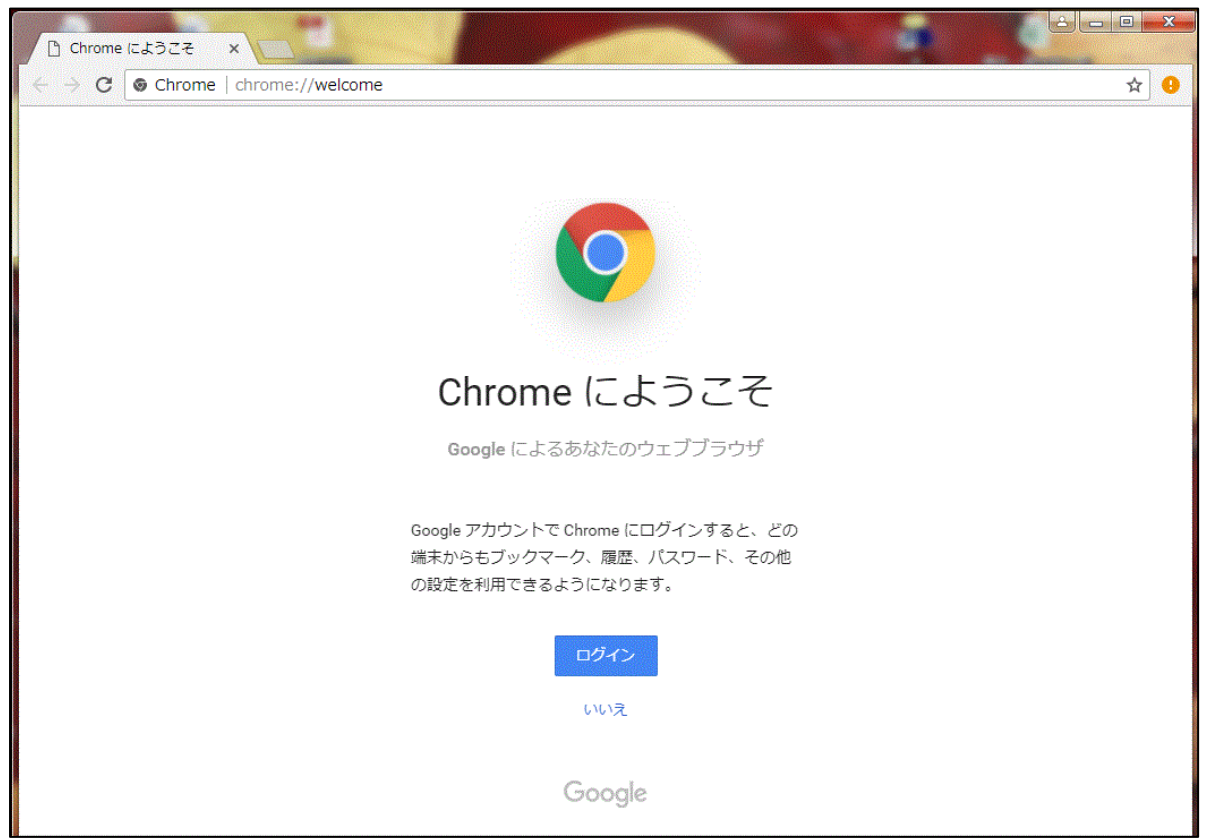

この画面を閉じると、デスクトップに「Google Chrome」のショートカットアイコンができています。

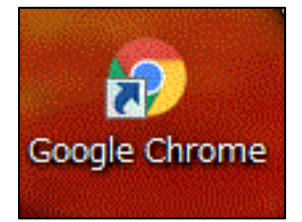

これをダブルクリックして、もう一度 Chrome を開きます。

#### **重要!!**

Google Chrome は、よくデフォルト(既定)のブラウザとして設定させようとしてきます。 絶対に「デフォルトに設定」ボタンは押さないでください。押すと各社予約システムやイントラネットの 動作に支障が出ます。

(押してしまった場合の解決策は後述します)

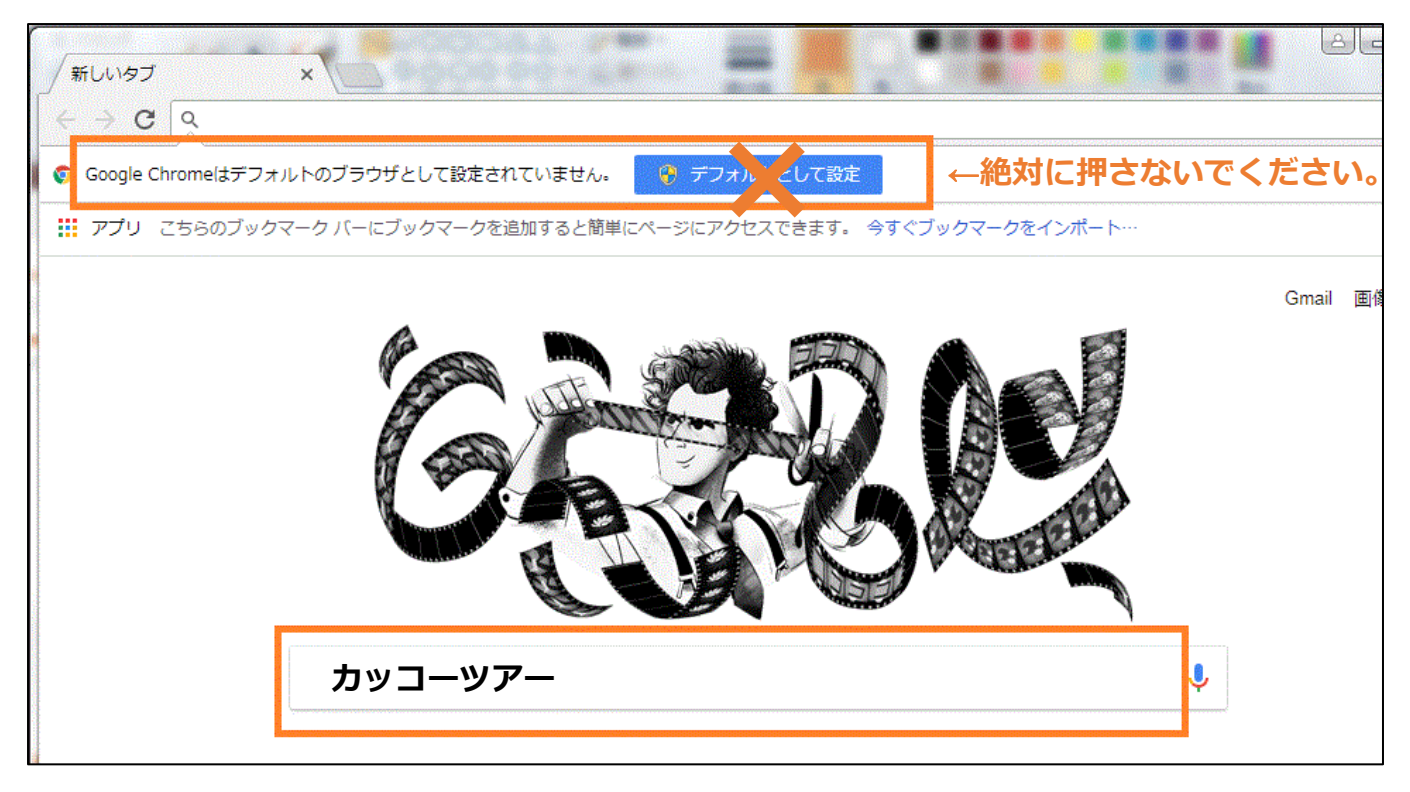

# URL が「[www.kakkotour.com](http://www.kakkotour.com/)」であることを確かめ、ページを開きます。

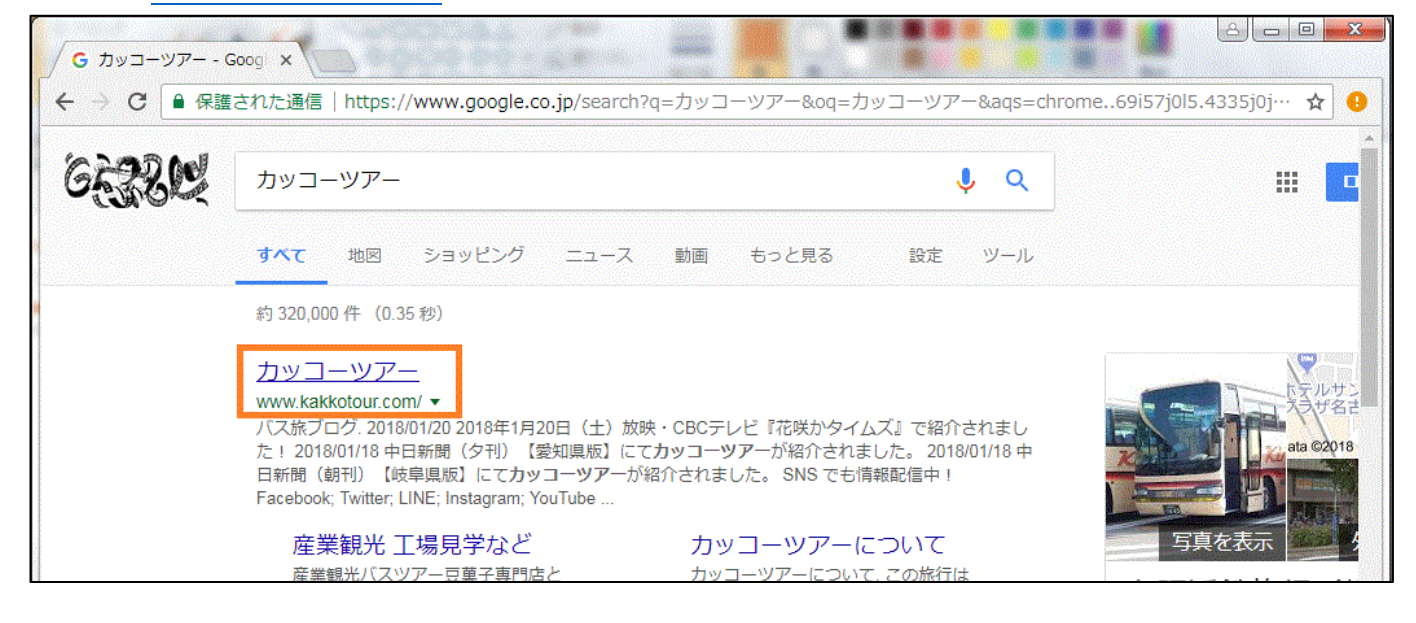

#### お客様用のページが開きます。

一番下までスクロールしてください。

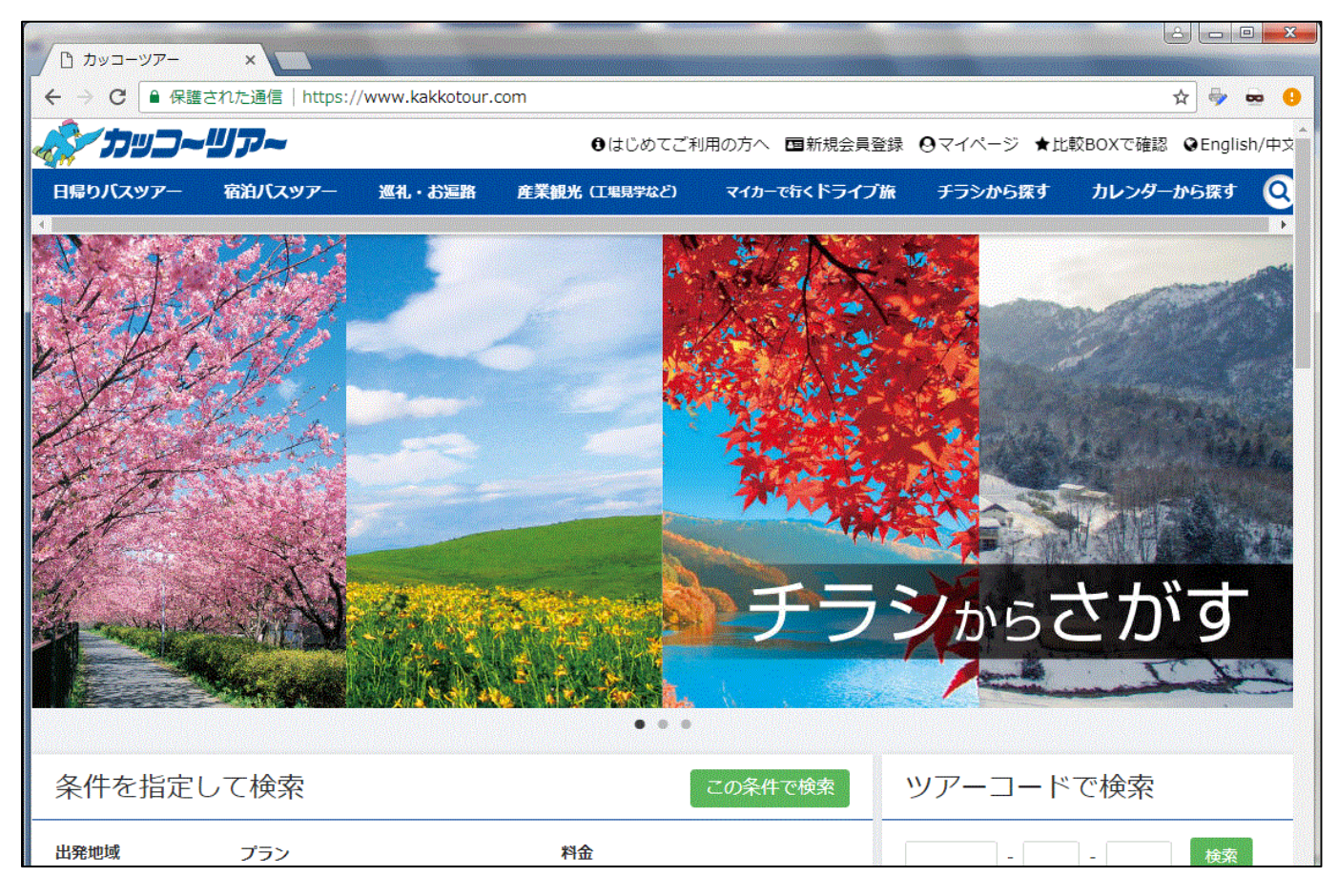

# 最下部に「旅行会社様用ページ」のリンクがありますので、ここを開きます。

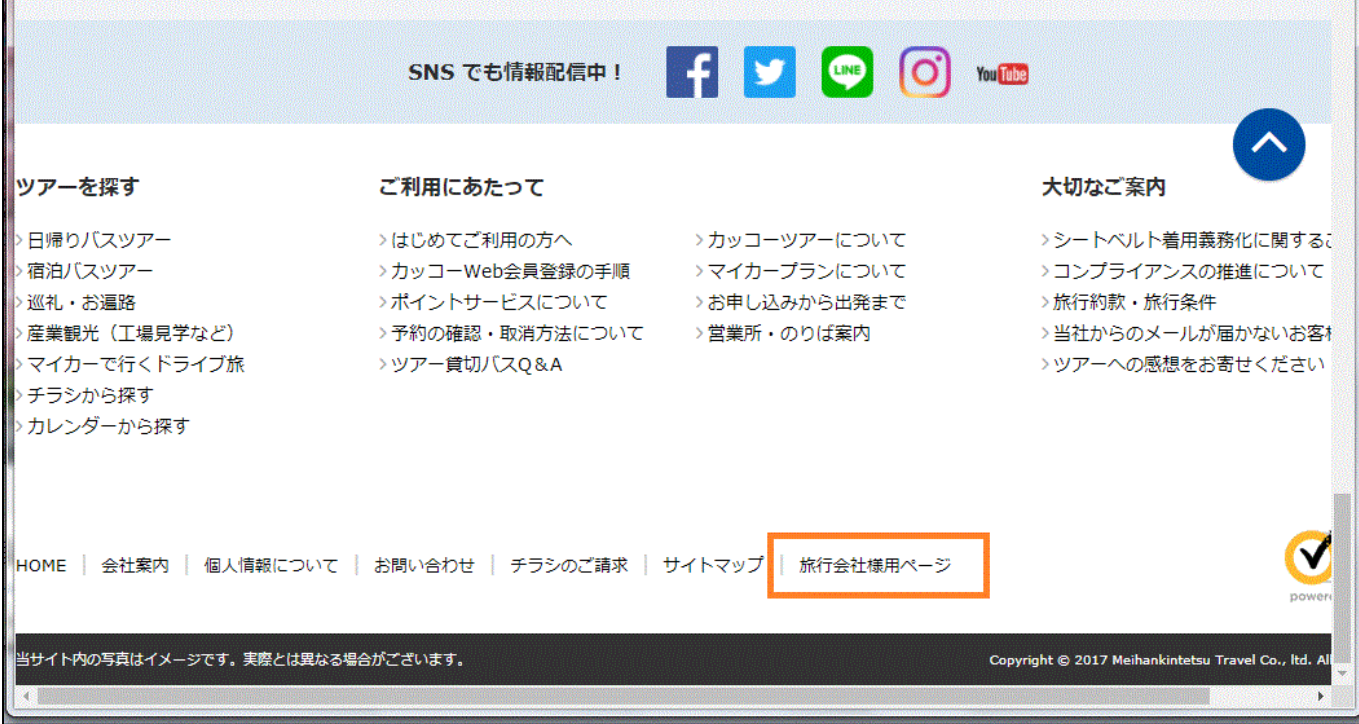

ID・パスワードを入力してログインしてください。

注:

以前の販売店様用ページとは URL が変わっています。お気に入り・ブックマークの変更をお願いいたし ます。

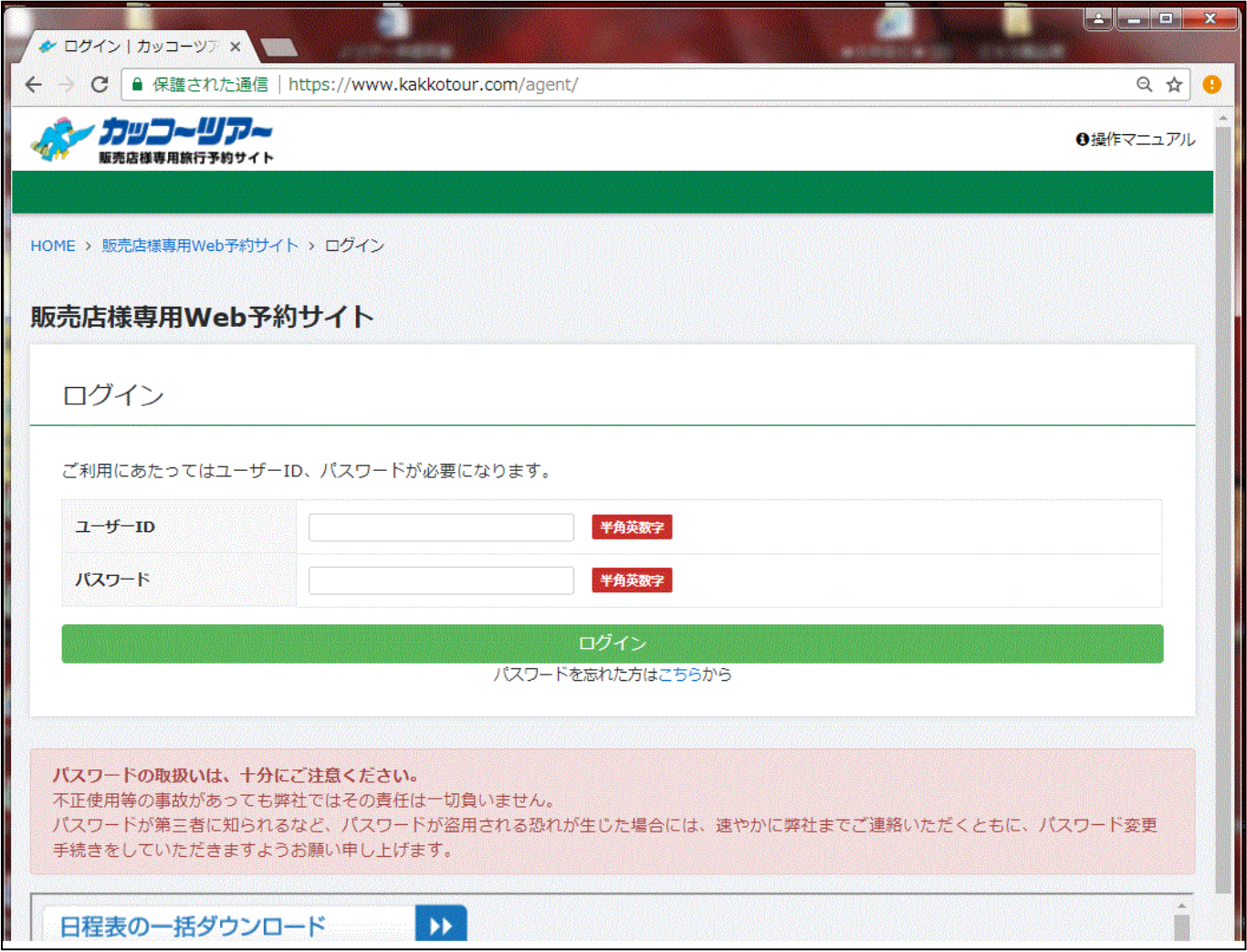

# **Chrome を既定のブラウザにしてしまった場合**

各社予約システムやイントラネットが Chrome で立ち上がってしまい、開けなくなった場合は 以下を試してみてください。

Internet Exproler を開きます。

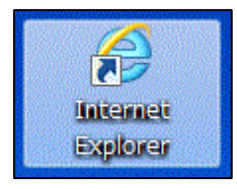

右最上部の設定ボタン(歯車マーク)を押し、 開いたメニューの中の 「インターネットオプション」 を押します。

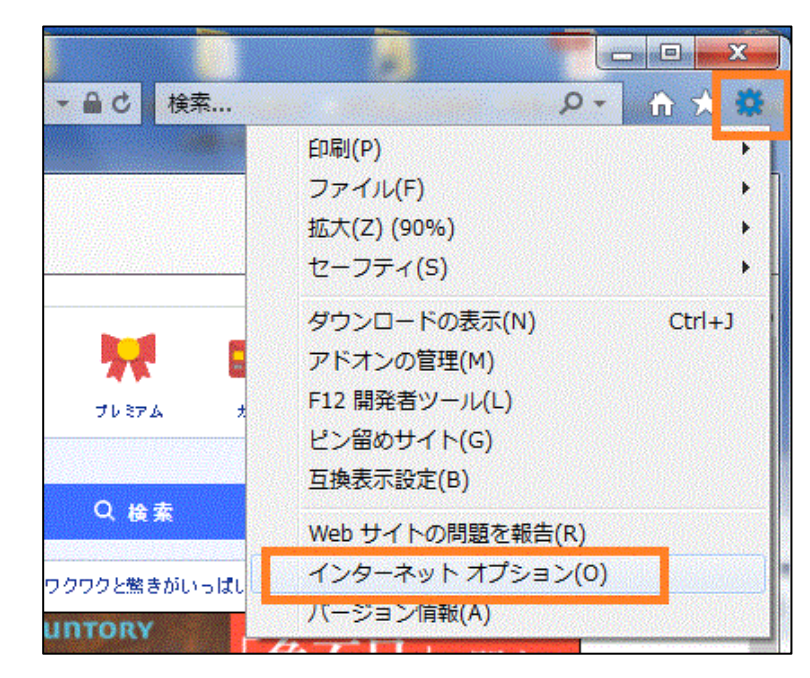

「プログラム」タブの中の 「既定の Web ブラウザー」を Internet Exproler になるよう 設定しなおします。 (「既定に設定する」を押す)

既定に設定したら、「適用」→ 「OK」で閉じます。

Interner Exproler を閉じ、 開きなおします。

それでもうまくいかない場合は 端末を再起動してみてください。

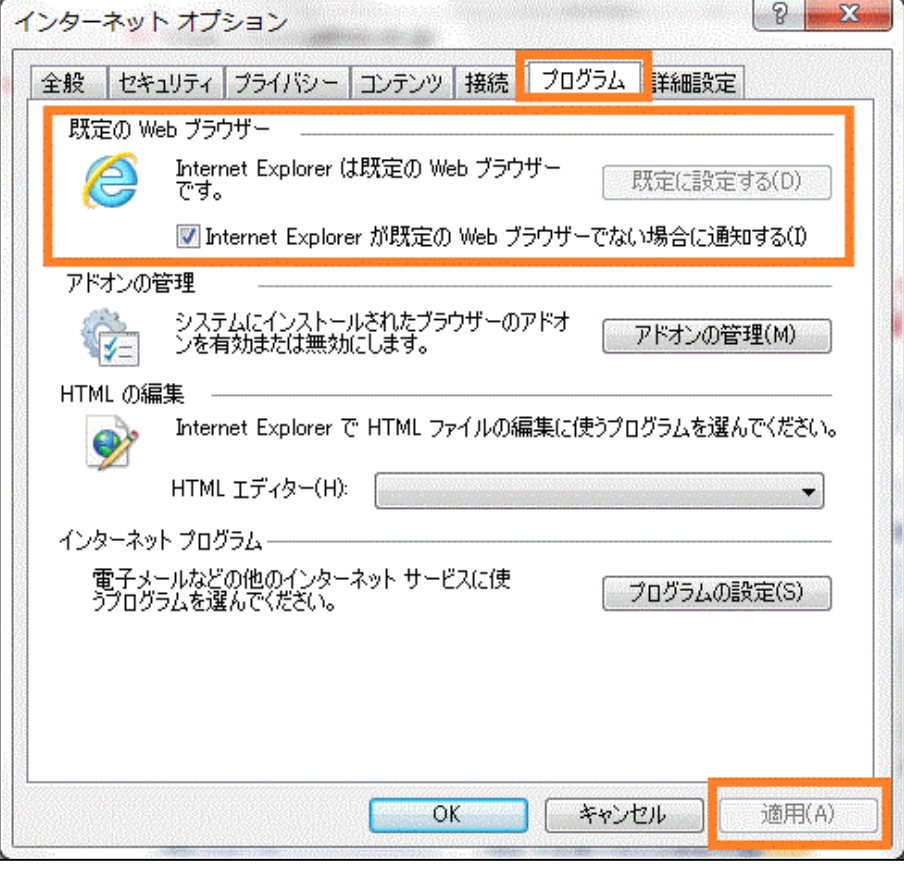